# 電子証明書更新手順書

(Mac\_Safari)

令和5年3月1日

【目 次】

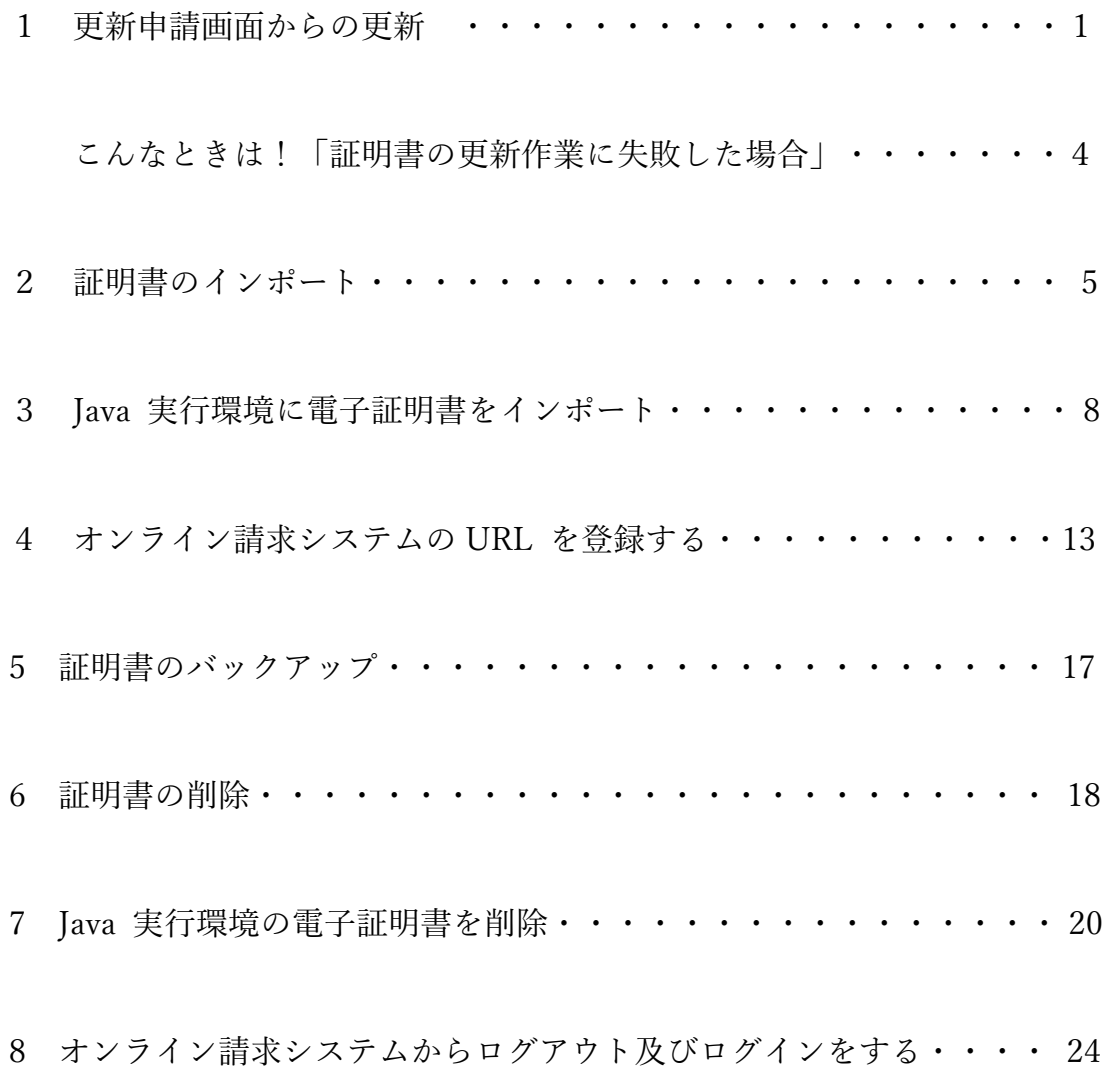

## 1 更新申請画面からの更新

オンライン請求ネットワークへ接続の端末(レセプトオンライン用端末)で電子証明書を

更新します。

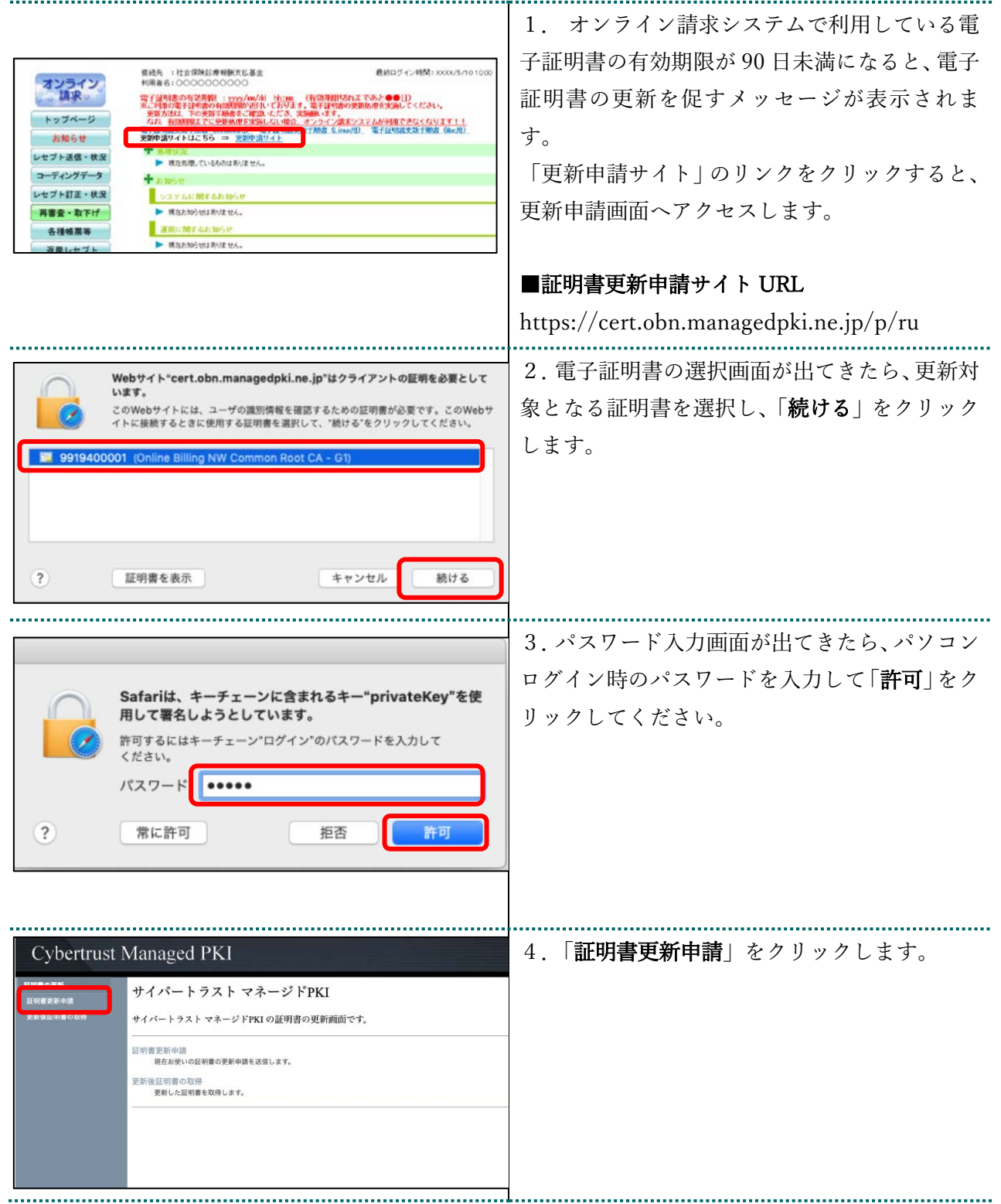

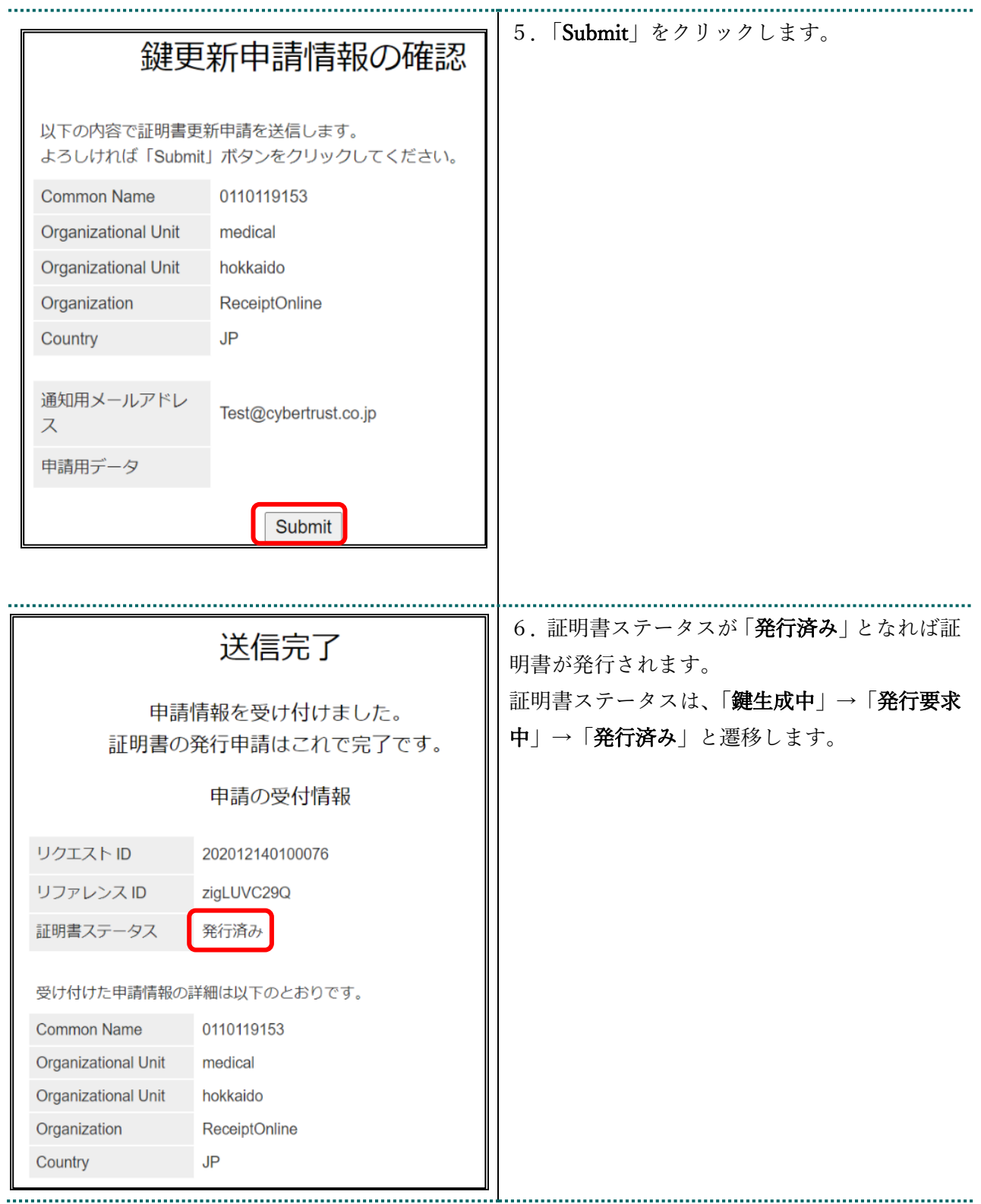

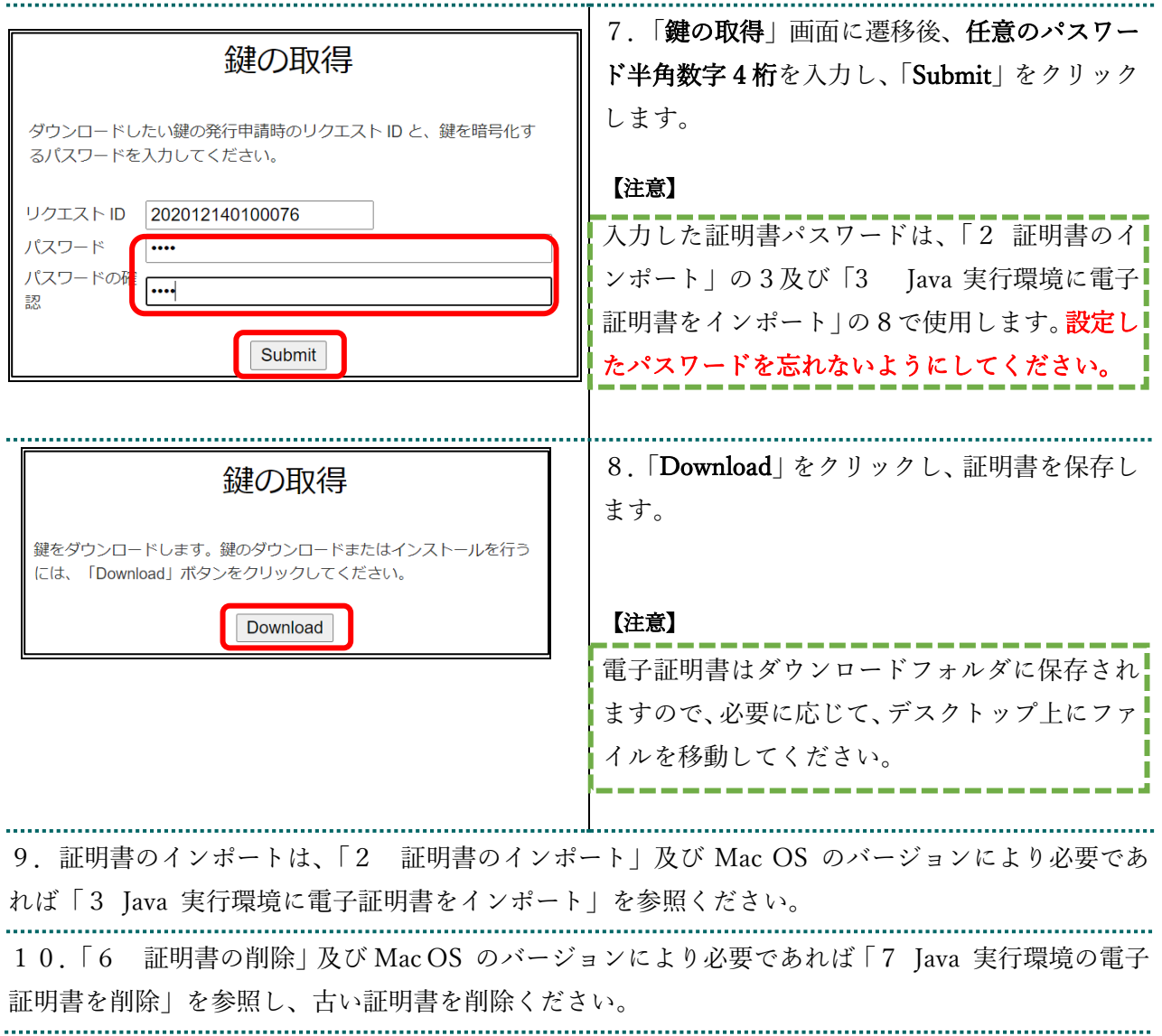

## こんなときは!「証明書の更新作業に失敗した場合」

証明書または鍵の更新作業中に、ネットワーク等の障害で証明書または鍵の取得に失敗した場合や 「証明書更新申請」をクリックした際に「この証明書は既に更新の上限回数に達しています。」とメ ッセージが表示された場合は、再度証明書または鍵を取得してください。

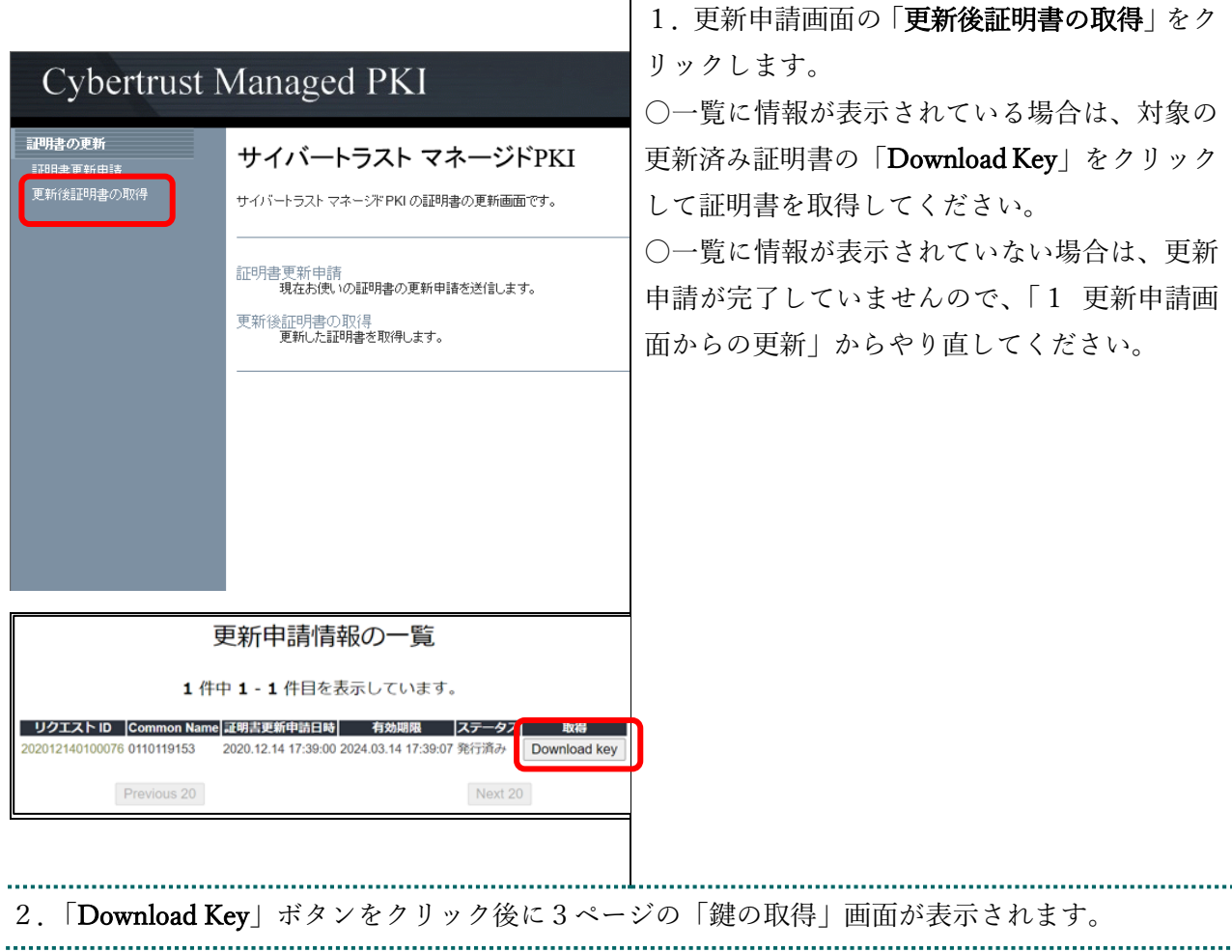

## 2 証明書のインポート

【セットアップ】

電子証明書をオンライン請求端末にセットアップします。

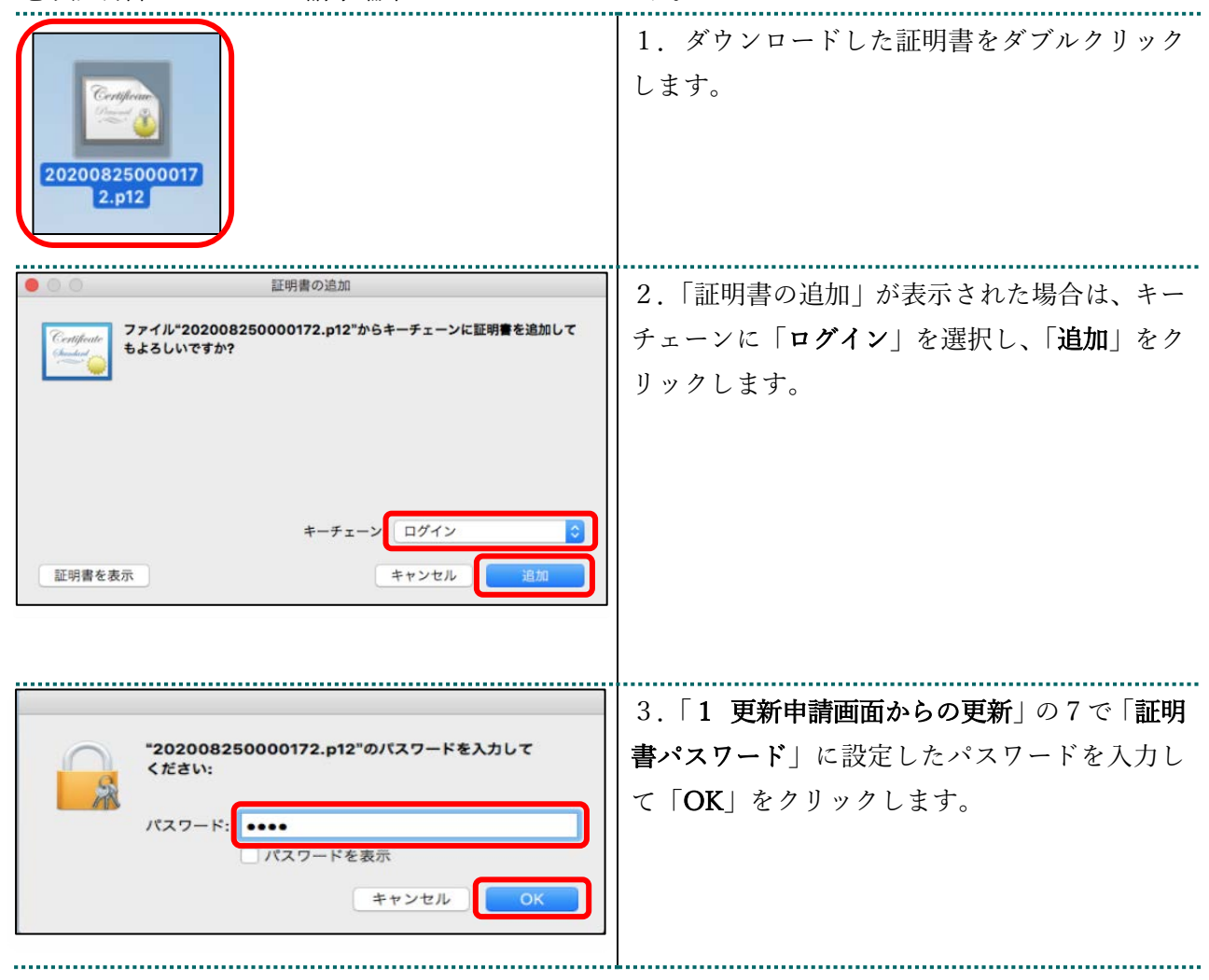

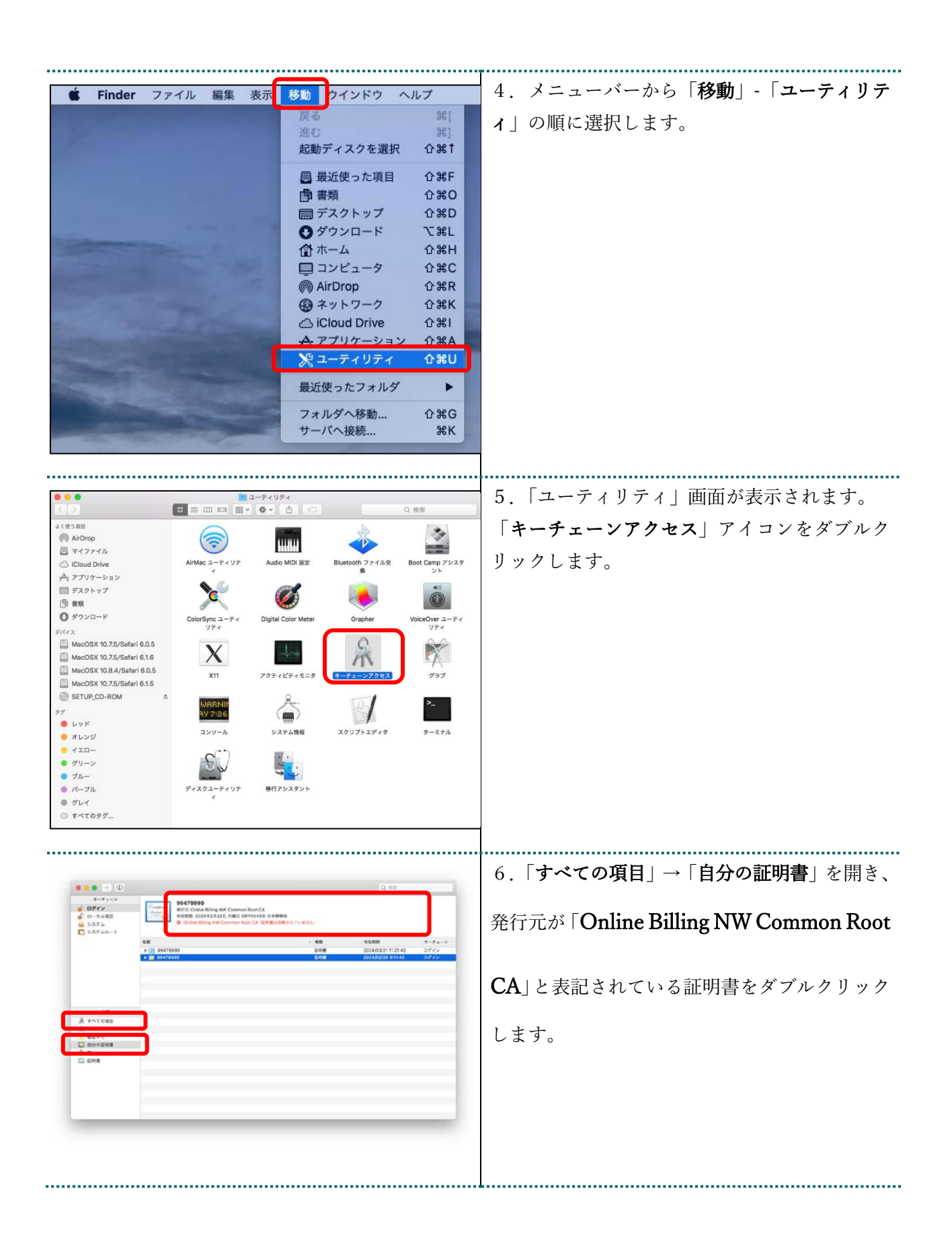

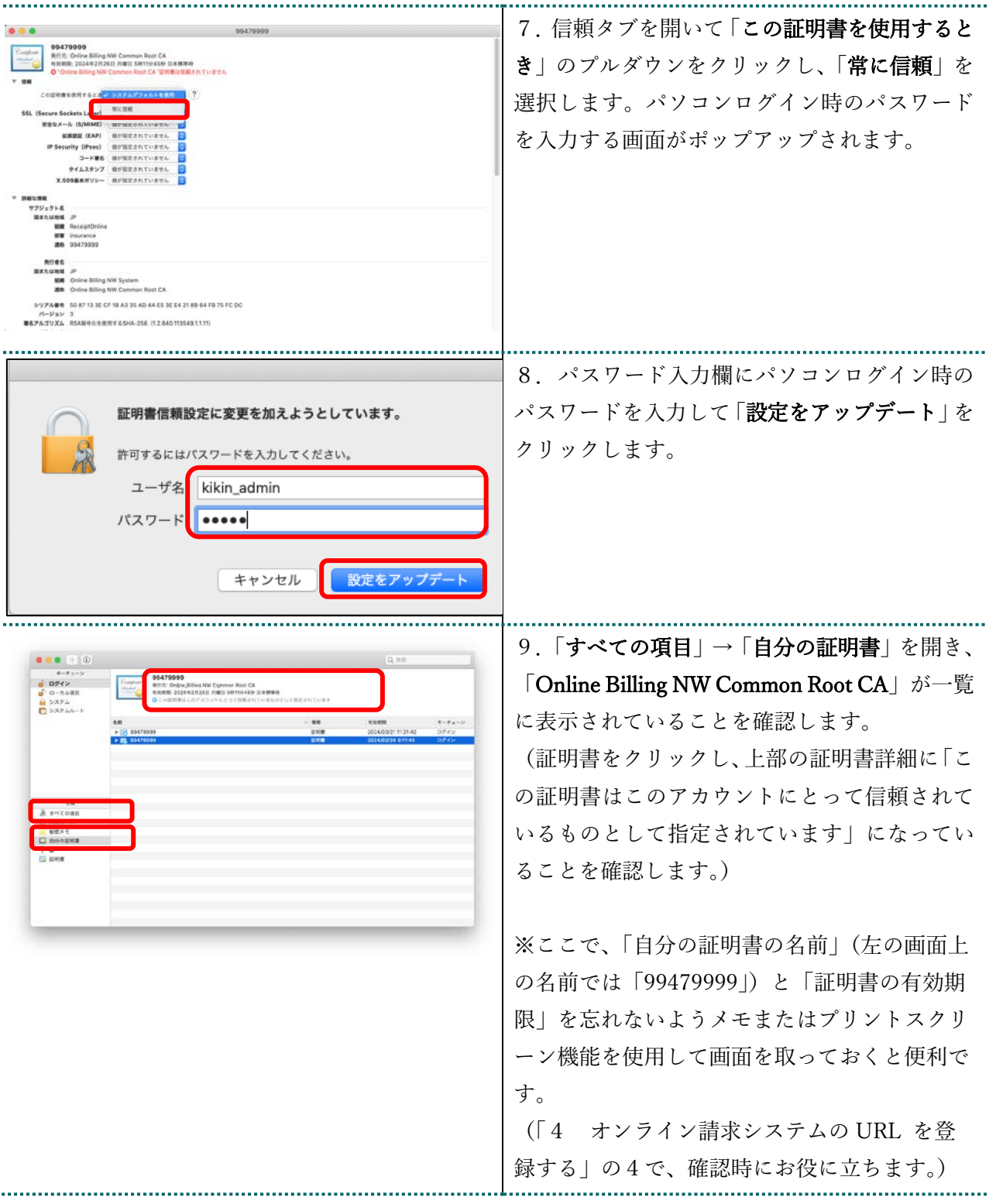

 $77.77$ 

## 3 Java 実行環境に電子証明書をインポート

パソコン上にダウンロードした電子証明書を Java 実行環境にインポートします。 ここでは、Mac10.11、10.9、10.8 および 10.7 における操作手順を説明します。 Mac10.15、10.14、10.13、10.12 および 10.5 の場合、この操作は不要ですので、「4 オンライン 請求システムの URL を登録する」の手順へ進んでください。 1.メニューバーから、「移動」-「アプリケーシ <mark>€</mark> Finder ファイル 編集 表示<mark> 移動 </mark>ウインドウ ヘルブ  $\frac{1}{2}$ ョン」の順に選択します。 進す  $#1$ デスクトップの起動ディスクを選択 G #1 ■ マイファイル  $\hat{u}$   $\text{BF}$ □ 書類  $0*0$ コデスクトップ  $Q$   $*$   $D$ **0 ダウンロード VISL** 全ホーム  $\Omega$   $H$ 早コンピュータ  $\Omega$   $\angle$   $\angle$ AirDrop  $\Omega$   $\mathcal{R}$ **OHA** \_<br><mark>דע די</mark> 17XU 最近使ったフォルダ  $\overline{ }$ フォルダへ移動...  $\Omega$   $\frac{1}{2}$ サーバへ接続  $R$ 2.「アプリケーション」画面が表示されます。 ※ アプリケーション  $000$ **THE EMILIAN AVENT A**  $\begin{array}{c|c|c|c} \hline \multicolumn{3}{c|}{\textbf{4}} & \multicolumn{3}{c|}{\textbf{5}} \\ \hline \multicolumn{3}{c|}{\textbf{6}} & \multicolumn{3}{c|}{\textbf{6}} \\ \hline \multicolumn{3}{c|}{\textbf{7}} & \multicolumn{3}{c|}{\textbf{8}} \\ \hline \multicolumn{3}{c|}{\textbf{8}} & \multicolumn{3}{c|}{\textbf{9}} \\ \hline \multicolumn{3}{c|}{\textbf{9}} & \multicolumn{3}{c|}{\textbf{1}} \\ \hline \multicolumn{3}{c|}{\textbf{1}} & \mult$ 「システム環境設定」アイコンをダブルクリッ よく使う項目 **OuickTime Player** Safari **Time Machine** ■ マイファイル クします。 AirDrop 人 アプリケーション  $\overline{\bullet}$ 17 ■ デスクトップ カレンダー ステム環境設 イメージキャプチャ 图 書類 ● ダウンロード  $A - C -$ ♪ ミュージック  $\frac{1}{100}$ ◎ビクチャ ■ Macintosh HD ▶ 2 アプリケーション ▶ 図 システム環境設定 

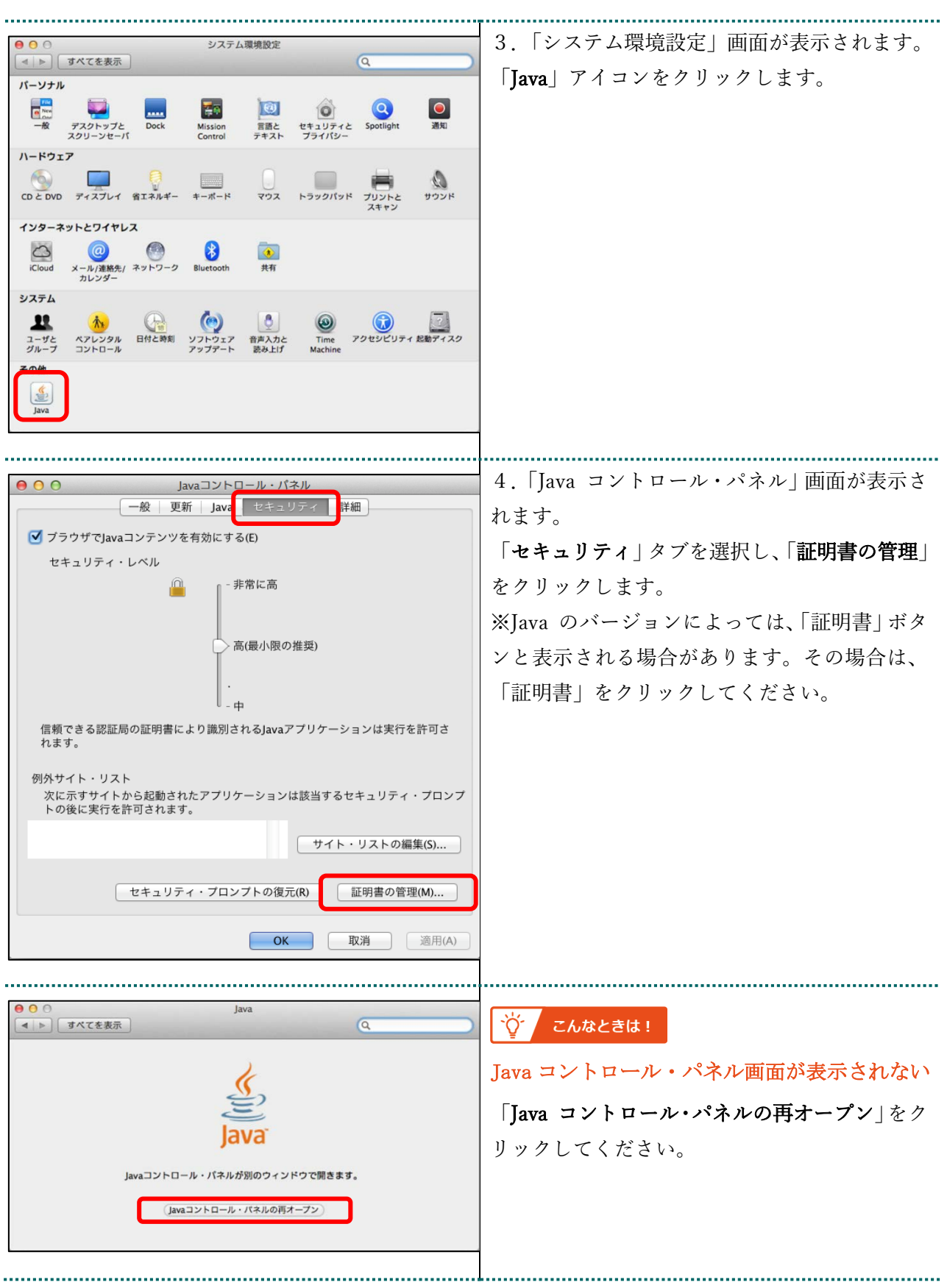

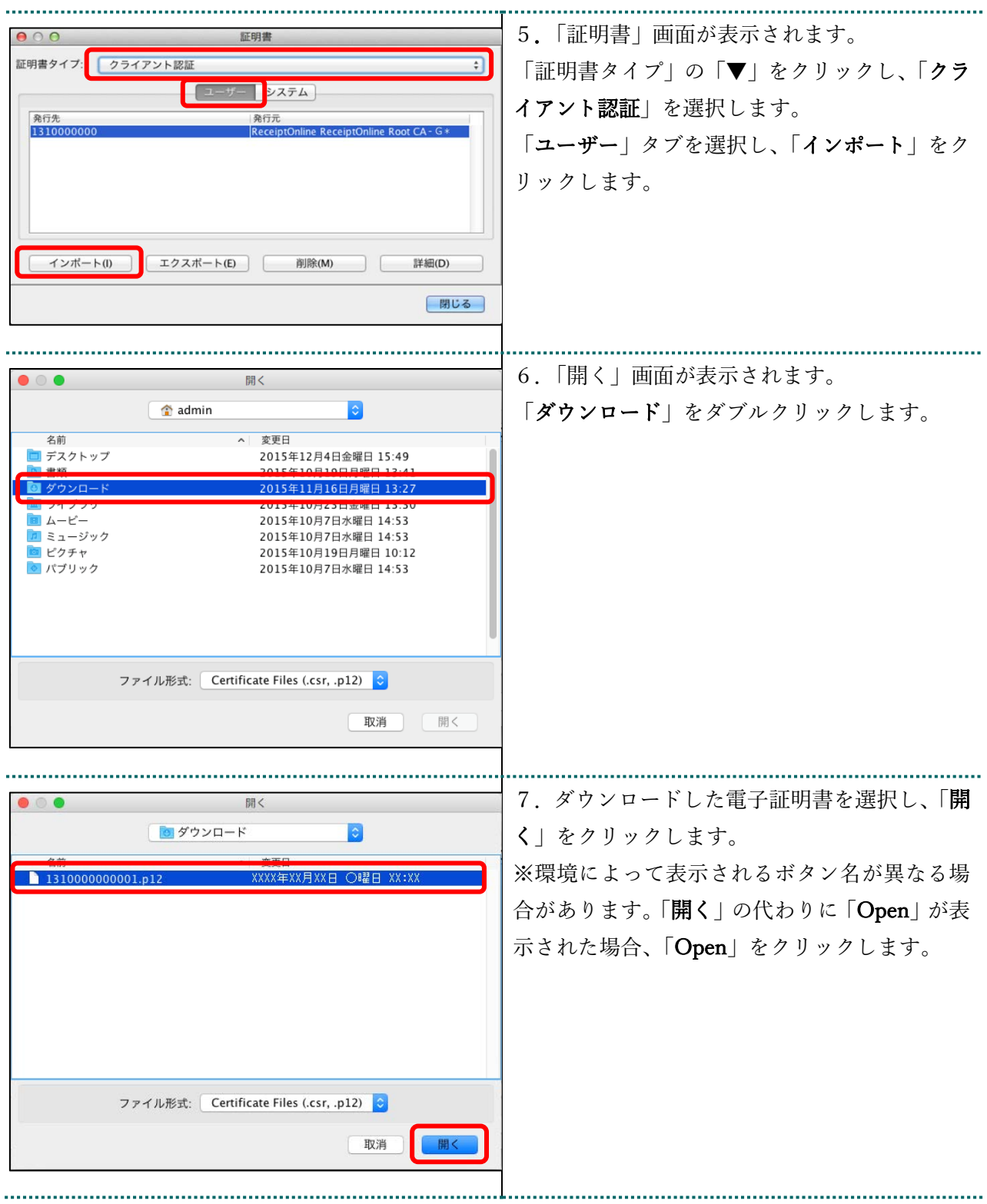

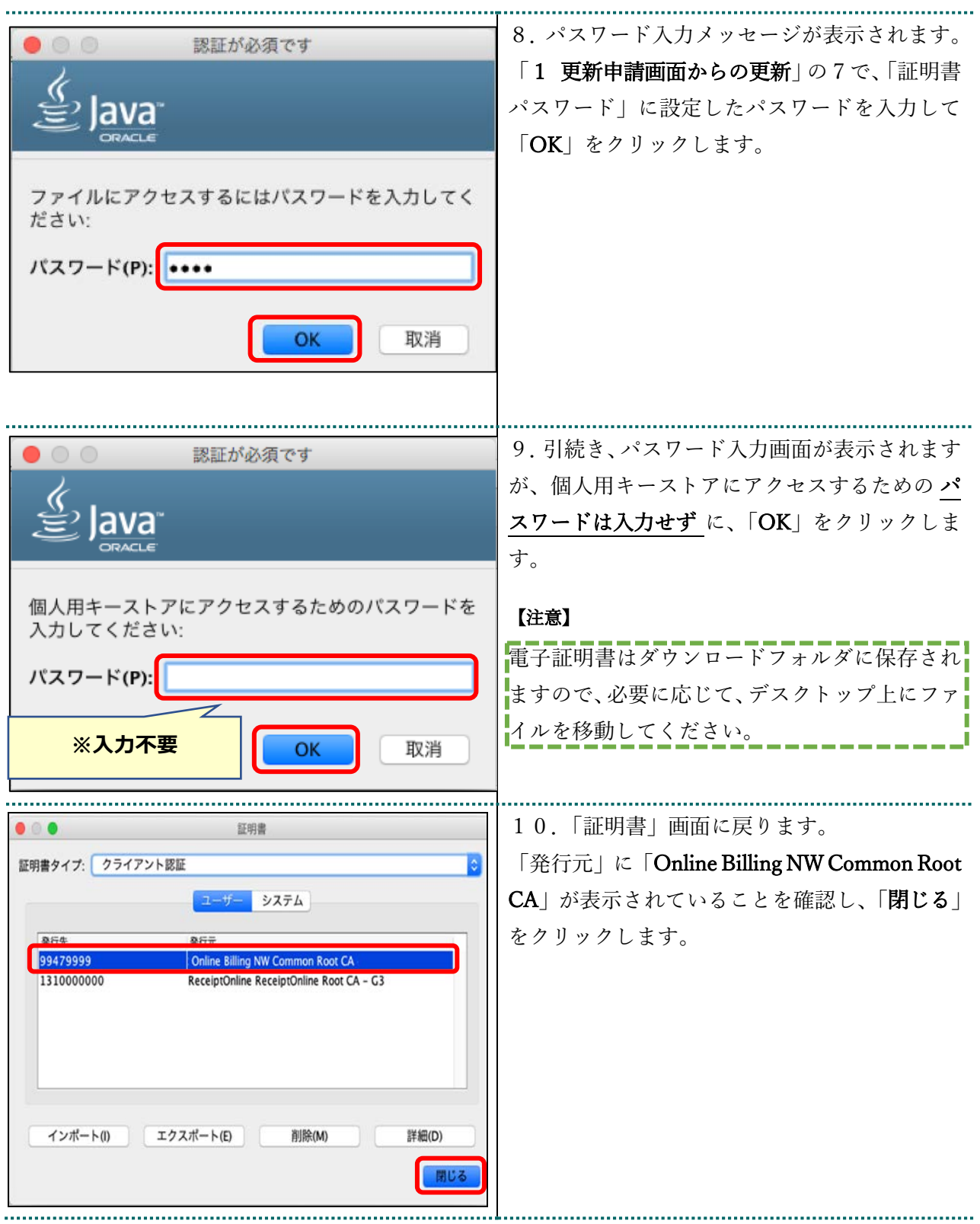

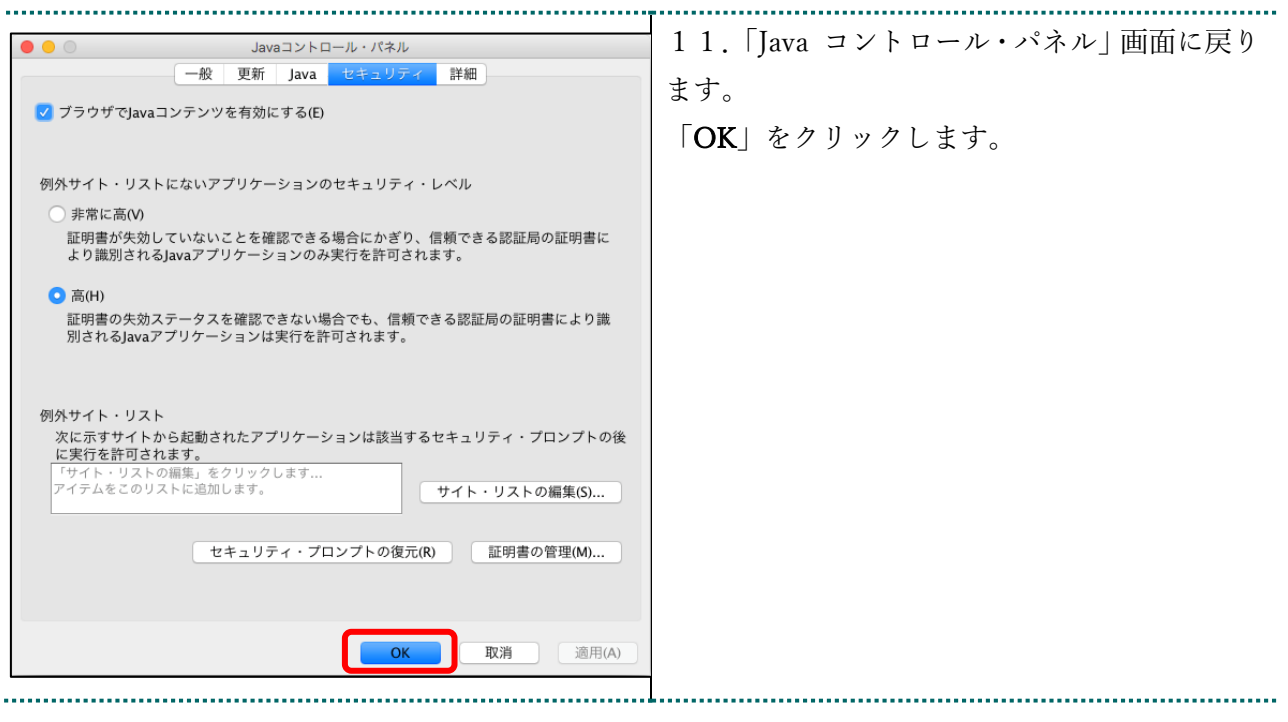

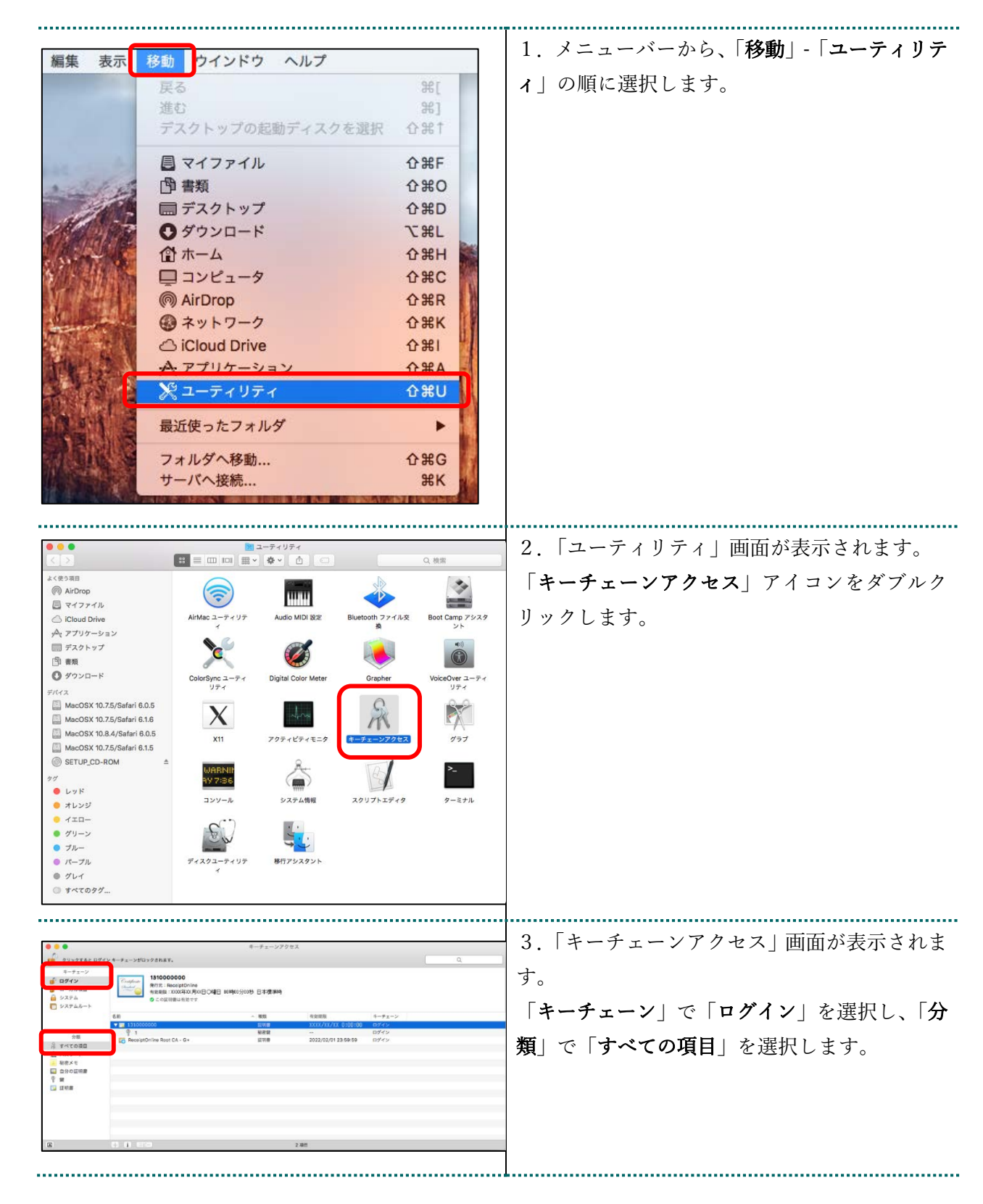

## 4 オンライン請求システムの URL を登録する

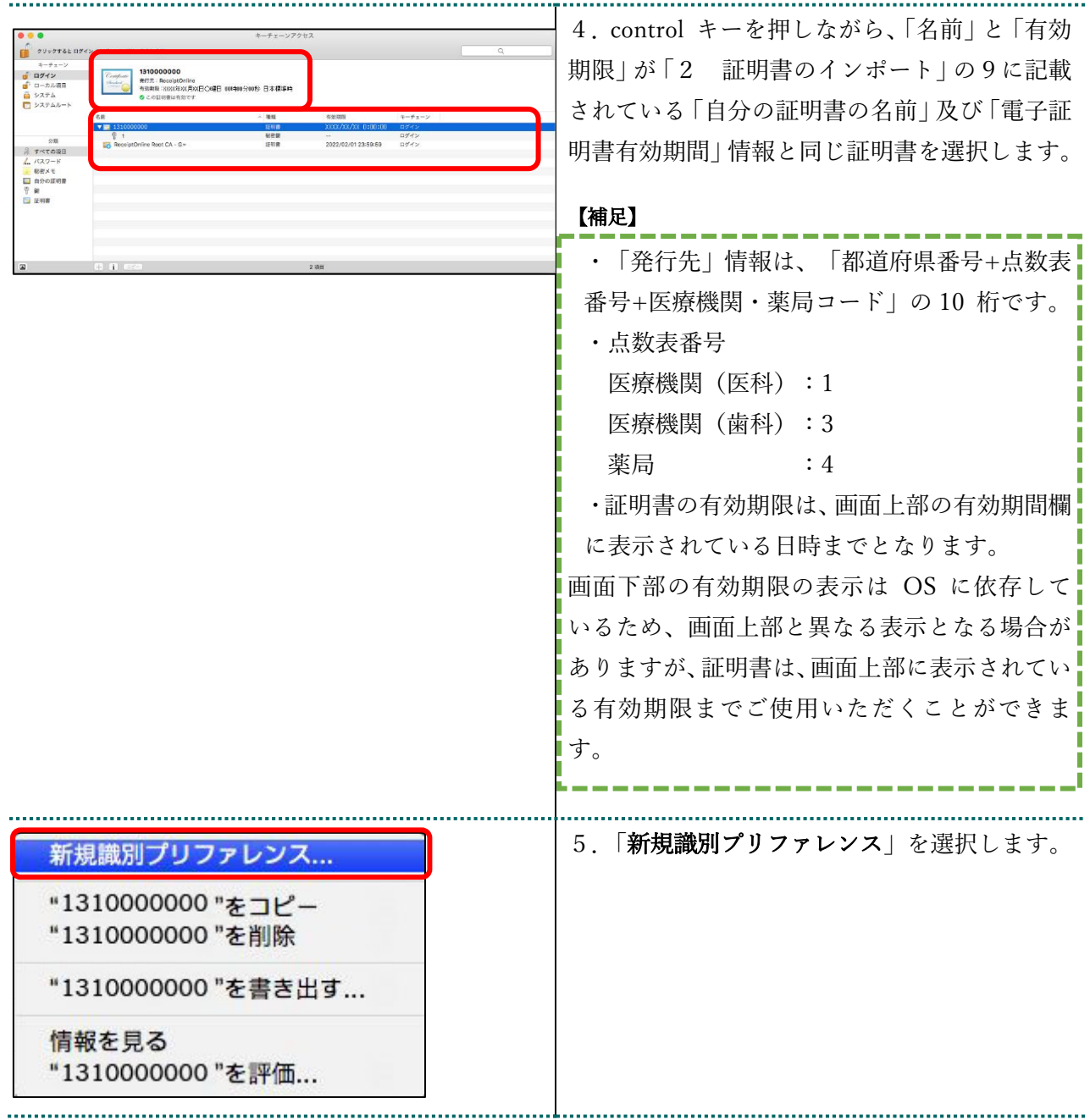

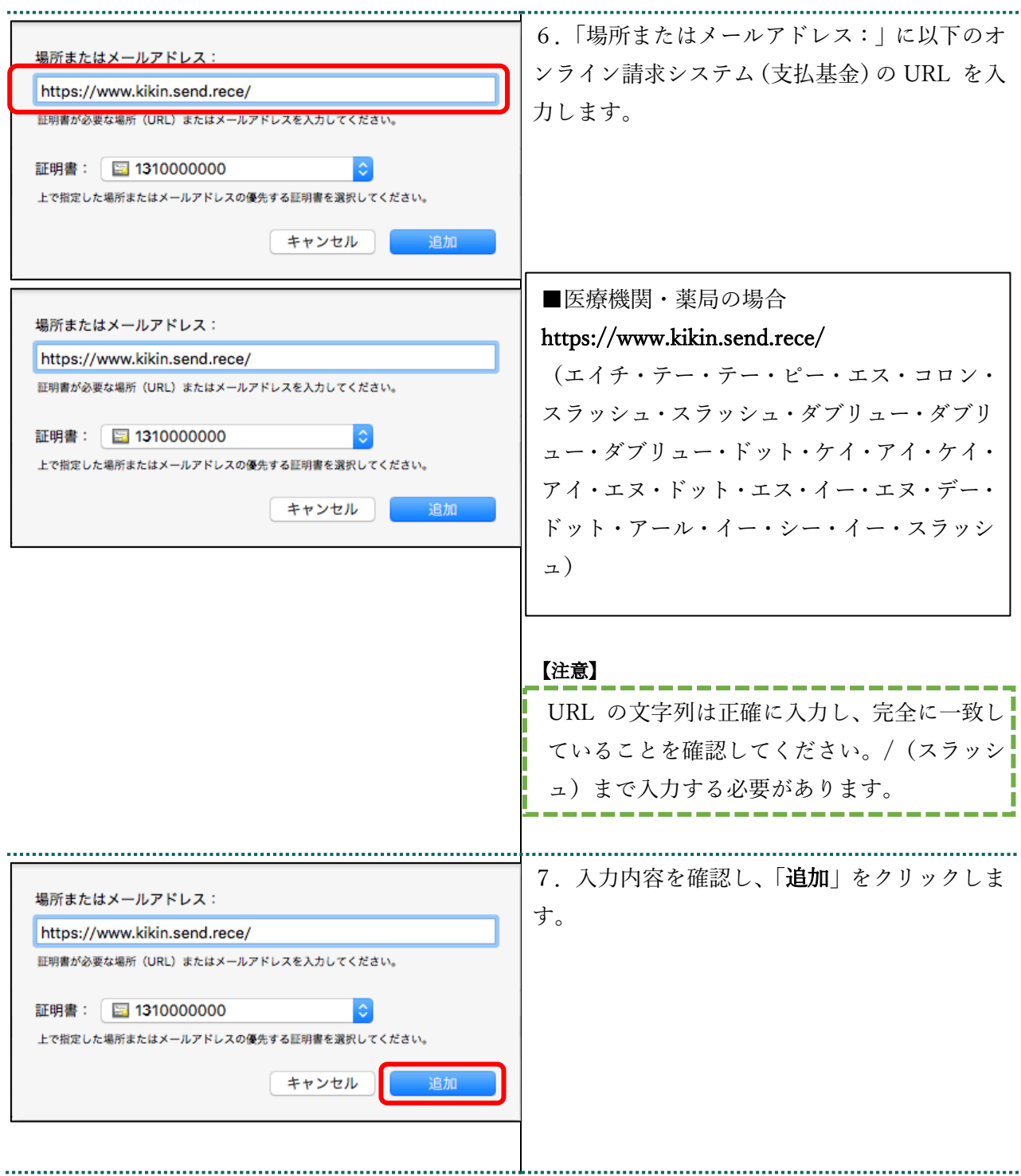

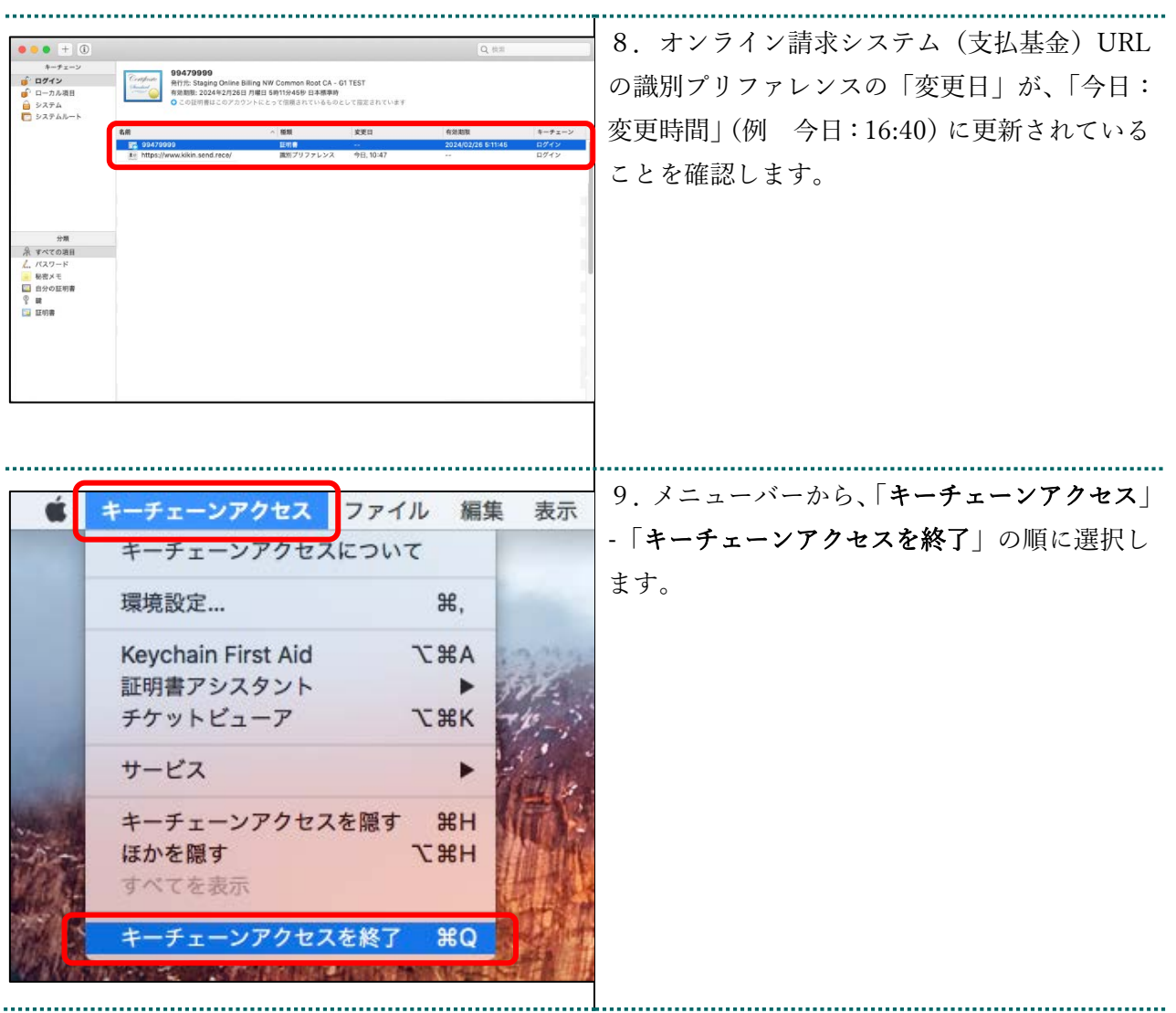

## 5 証明書のバックアップ

外部記録媒体等へ証明書をバックアップします。バックアップした証明書はパソコンが故 障した際などに他のパソコンにインポートします。その際には、「1 更新申請画面からの 更新」の7で設定したパスワードも必要となるため、忘れないように保管ください。

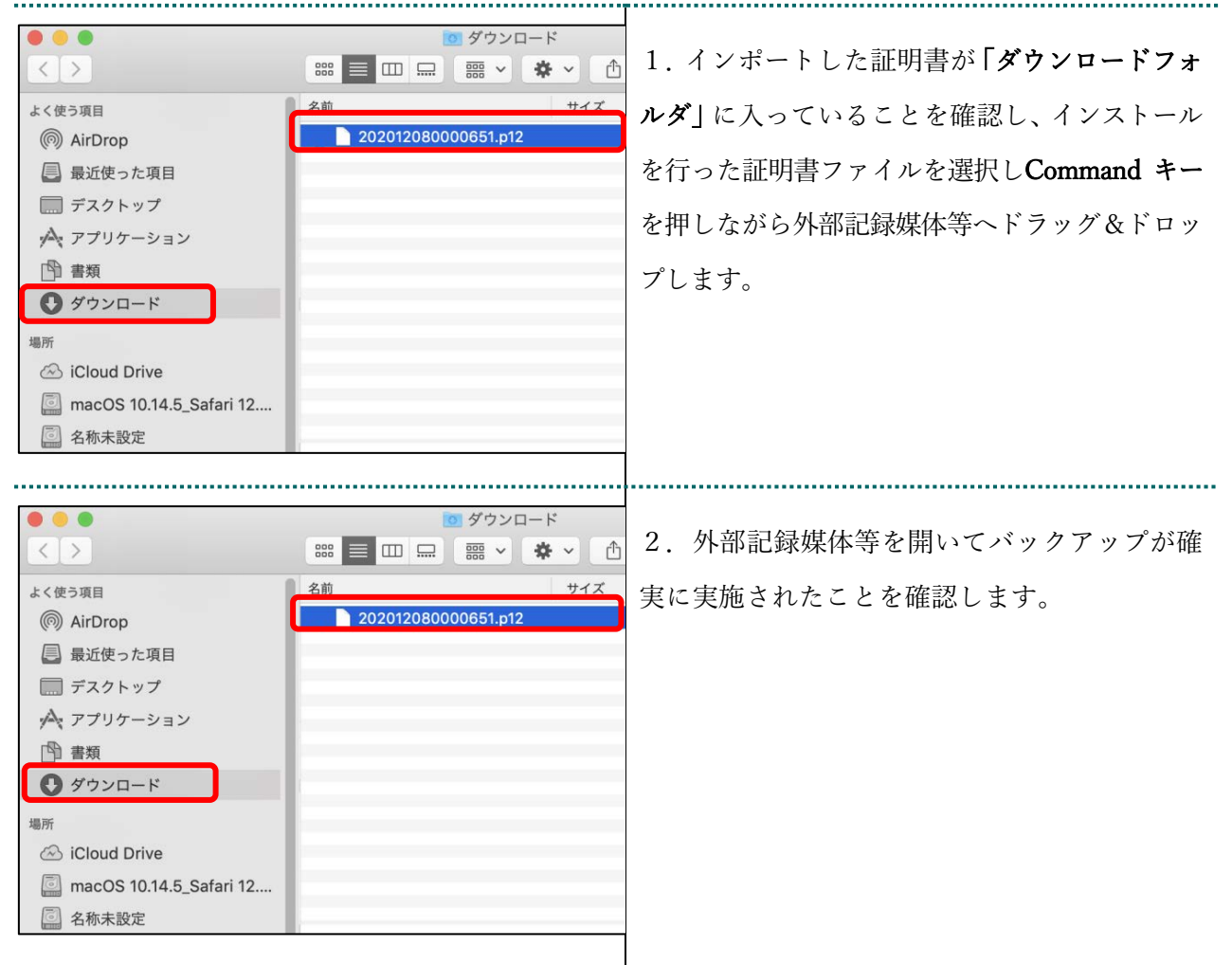

#### 【注意】

「証明書」「証明書の取得画面で入力した証明書パスワード」は厳重に管理してください。証明書の情報 が第三者に知られると、証明書が不正に使用される恐れがあります。 証明書を紛失した場合、または、第三者に知られた可能性がある場合は、速やかに証明書失効申請を

行ってください。また、パソコンを紛失した場合も証明書が不正に使用される恐れがあります。速や かに証明書失効申請を行ってください。 

## 証明書のインストール作業はこれで終了です。

引き続き「6 証明書の削除」及び「7 Java 実行環境の電子証明書を削除」により、有効 期限の古い電子証明書を削除してください。

## 6 証明書の削除

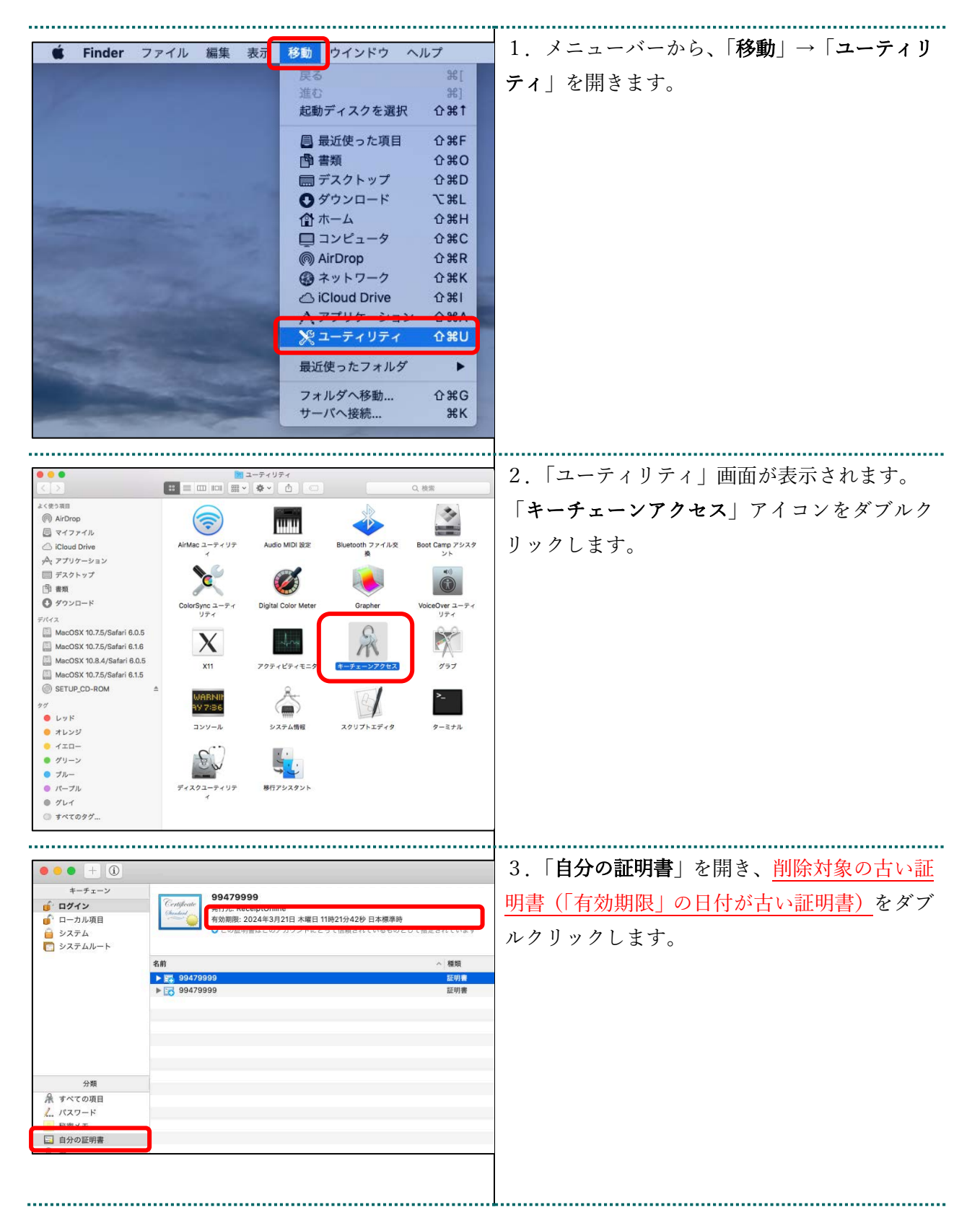

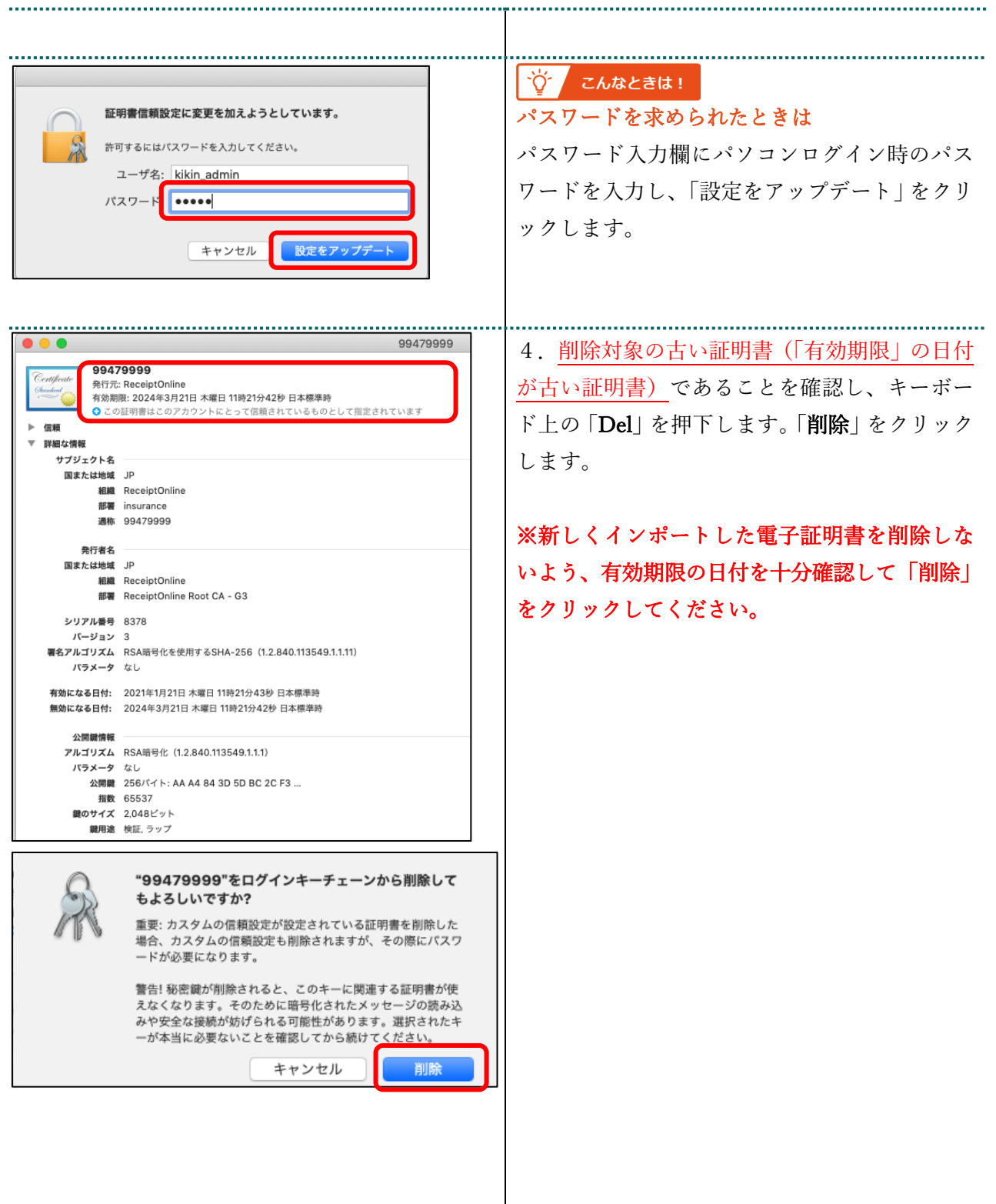

#### 7 Java 実行環境の電子証明書を削除 Java 実行環境にインポートした電子証明書を削除します。 ここでは、Mac10.11、10.9、10.8 および 10.7 における操作手順を説明します。 Mac10.15、10.14、10.13、10.12 および 10.5 の場合、この操作は不要ですので、「8 オンライ ン請求システムからログアウト及びログインをする」の手順へ進んでください。 <u> Tanzania (h. 1888).</u> 移動 1.メニューバーから、「移動」-「アプリケーシ ウインド  $\mathcal{H}$  $\frac{1}{2}$ ョン」の順に選択します。 デスクトップの起動ディスクを選択 介黒! ■ マイファイル  $0$   $#F$ **商書類**  $0$   $\pi$ ■ デスクトップ  $\Omega$   $*$ D **0 ダウンロード T** SEL 企 ホーム<br>■コンピュータ  $\Omega$   $\mathbb{R}$ H  $0<sup>2</sup>$ AirDrop  $Q$  $R$  $\hat{B}$ トラブロケ 最近使ったフォルダ  $\overline{a}$ フォルダへ移動...  $O$   $*$   $C$ サーバへ接続...  $rac{4}{x}$ 2.「アプリケーション」画面が表示されます。  $000$ ■アプリケーション **ISEEDING #7 FRY** Q  $\boxed{4|b]}$ 「システム環境設定」アイコンをダブルクリッ よく使う項目 QuickTime Player Safari **Time Machine** ■ マイファイル クします。 AirDrop 人 アプリケーション  $\overline{\bullet}$  $17$ ■ デスクトップ イメージキャプチャ カレンダ  $= 1.74$ □ 書類 ◎ ダウンロード  $A - C -$ ■ ミュージック ◎ ピクチャ ■ Macintosh HD ▶ <mark>●</mark> アプリケーション コ システム環境設定 ................... 3.「システム環境設定」画面が表示されます。 システム環境設定  $0<sub>0</sub>$  $\overline{a}$ 「Java」アイコンをクリックします。 パーソナル  $\begin{array}{c}\n\hline\n\bullet \\
\hline\n\bullet \\
\hline\n\end{array}$ 図語とテキスト **◎**<br>セキュリティと<br>ブライバシー Spotligh  $\begin{array}{|c|} \hline \textbf{O} \\ \hline \textbf{M} \textbf{M} \end{array}$ デスクト<br>スクリー Mission<br>Control ハードウェア  $\mathbb{Q}$ D  $\begin{array}{c}\n\overline{\phantom{2}} \\
\overline{\phantom{2}} \\
\phantom{2} \\
\phantom{2} \\
\phantom{2} \\
\phantom{2} \\
\phantom{2} \\
\phantom{2} \\
\phantom{2} \\
\phantom{2} \\
\phantom{2} \\
\phantom{2} \\
\phantom{2} \\
\phantom{2} \\
\phantom{2} \\
\phantom{2} \\
\phantom{2} \\
\phantom{2} \\
\phantom{2} \\
\phantom{2} \\
\phantom{2} \\
\phantom{2} \\
\phantom{2} \\
\phantom{2} \\
\phantom{2} \\
\phantom{2} \\
\phantom{2} \\
\phantom{2} \\
\phantom{2} \\
\phantom$ トラックパッド CDとDVD ディスプレイ 省エネルギー  $\overline{3}$ プリントと インターネットとワイヤレス **の**<br>メール/連絡先/ ネットワーク Bluetooth<br>カレンダー  $\bigcirc$  $\circledast$ システム  $\overrightarrow{\hat{h}}$  <br>ベアレンタル 日付と時刻 ソフトウェア<br>コントロール アップデート **も**<br>音声入力と<br>読み上げ Vime<br>Time<br>Machine  $72222774887472$ ᅭ ユーザと<br>グループ €

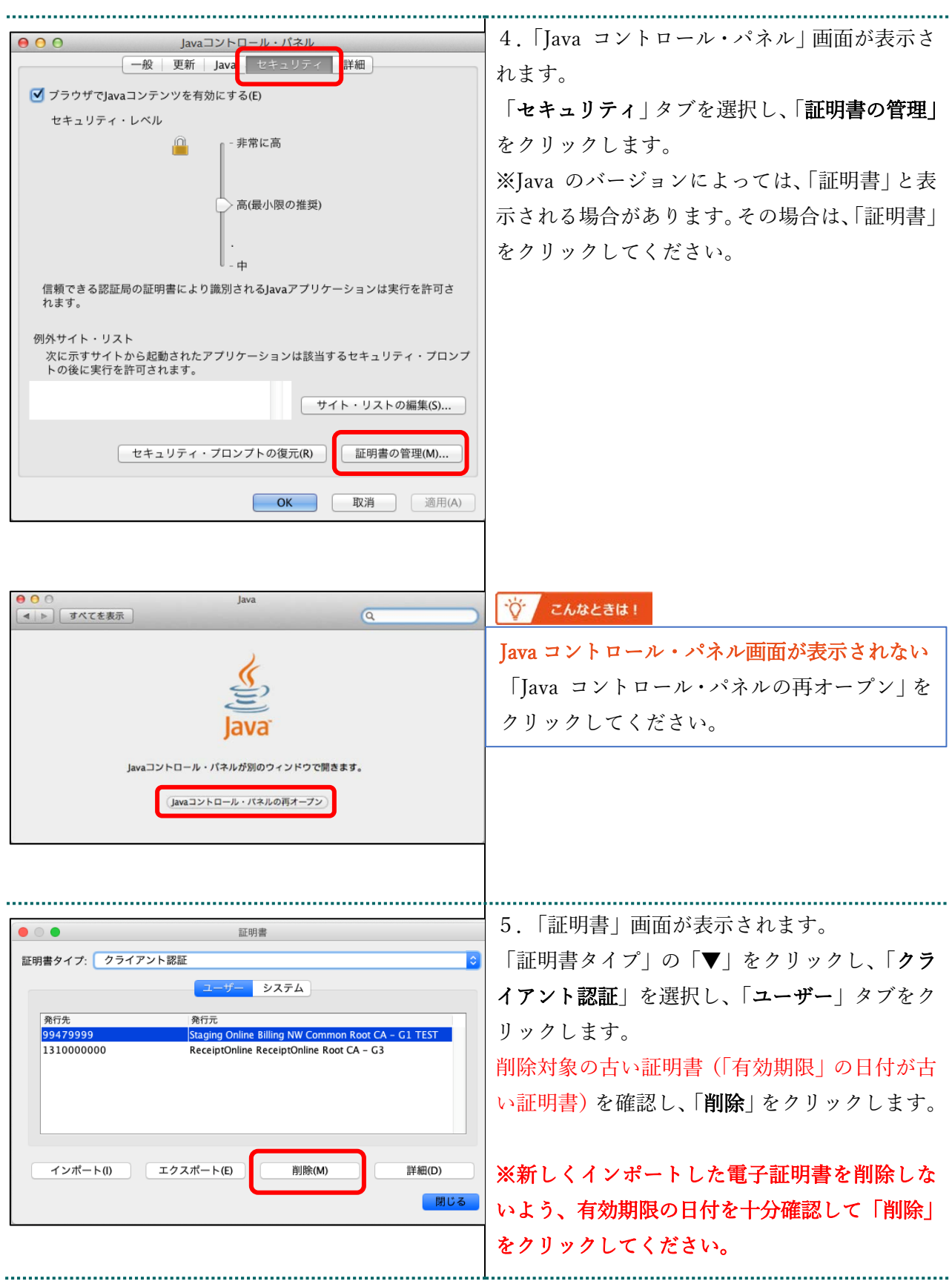

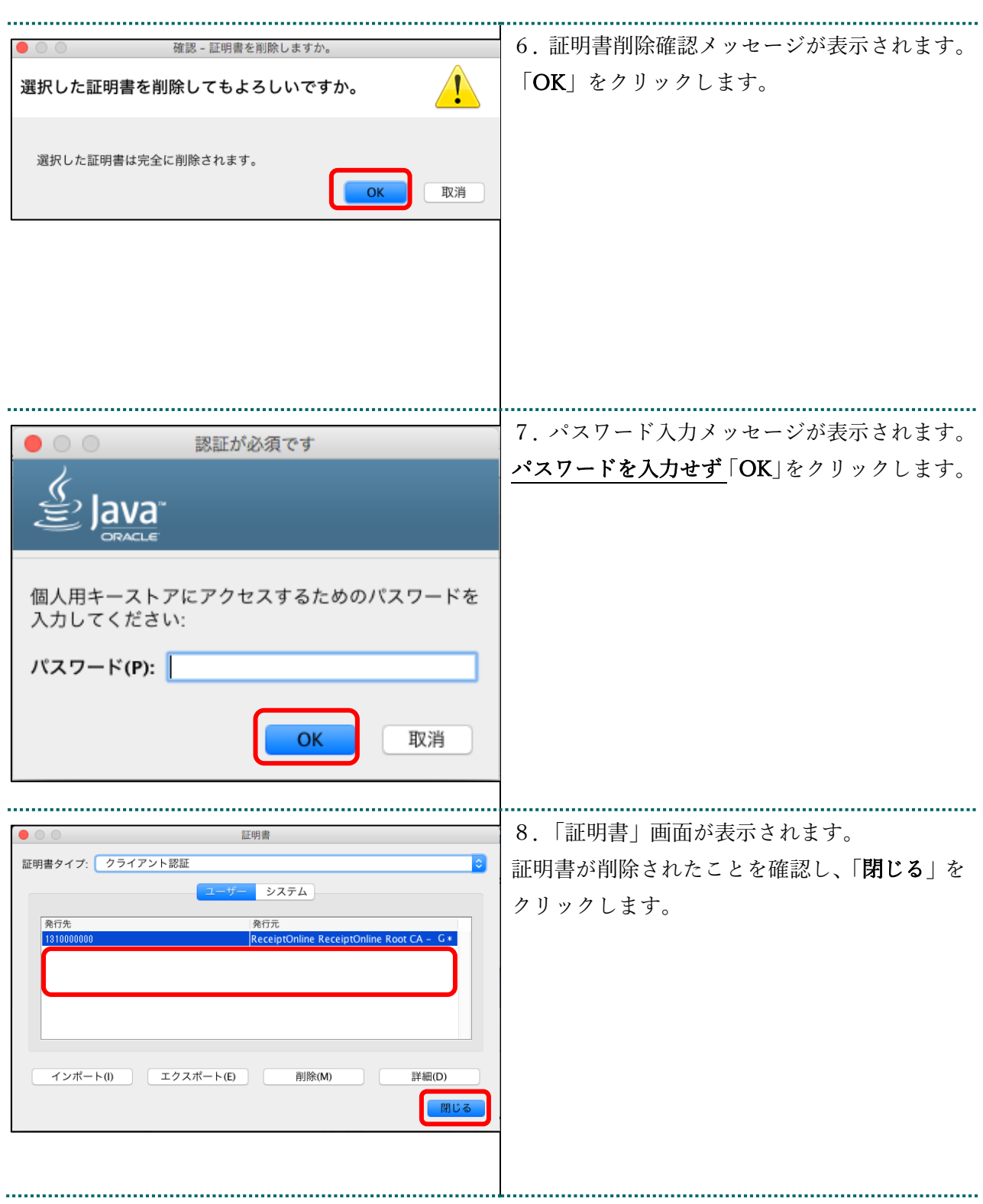

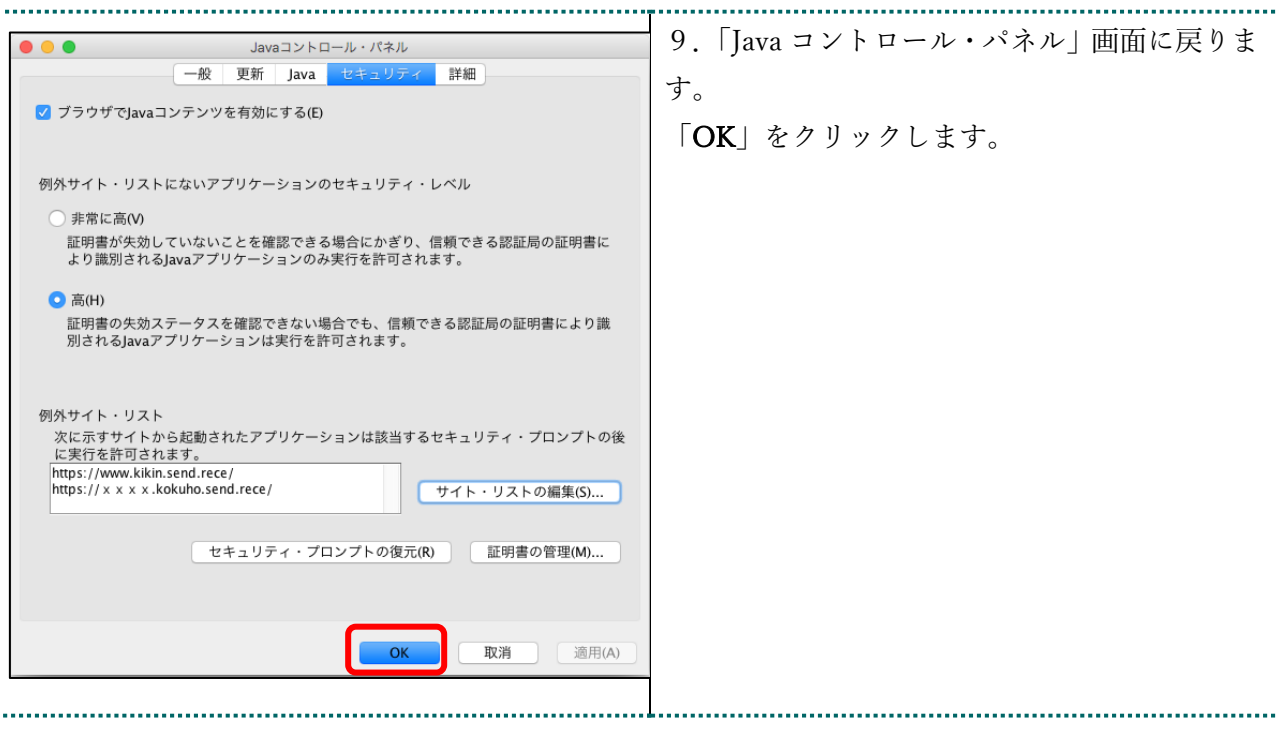

## 8 オンライン請求システムからログアウト及びログインをする

オンライン請求システムからログアウトし、再度ログインすることによって、赤字等で表示 されている電子証明書の更新を促すメッセージが消えます。

1.ログアウトをする

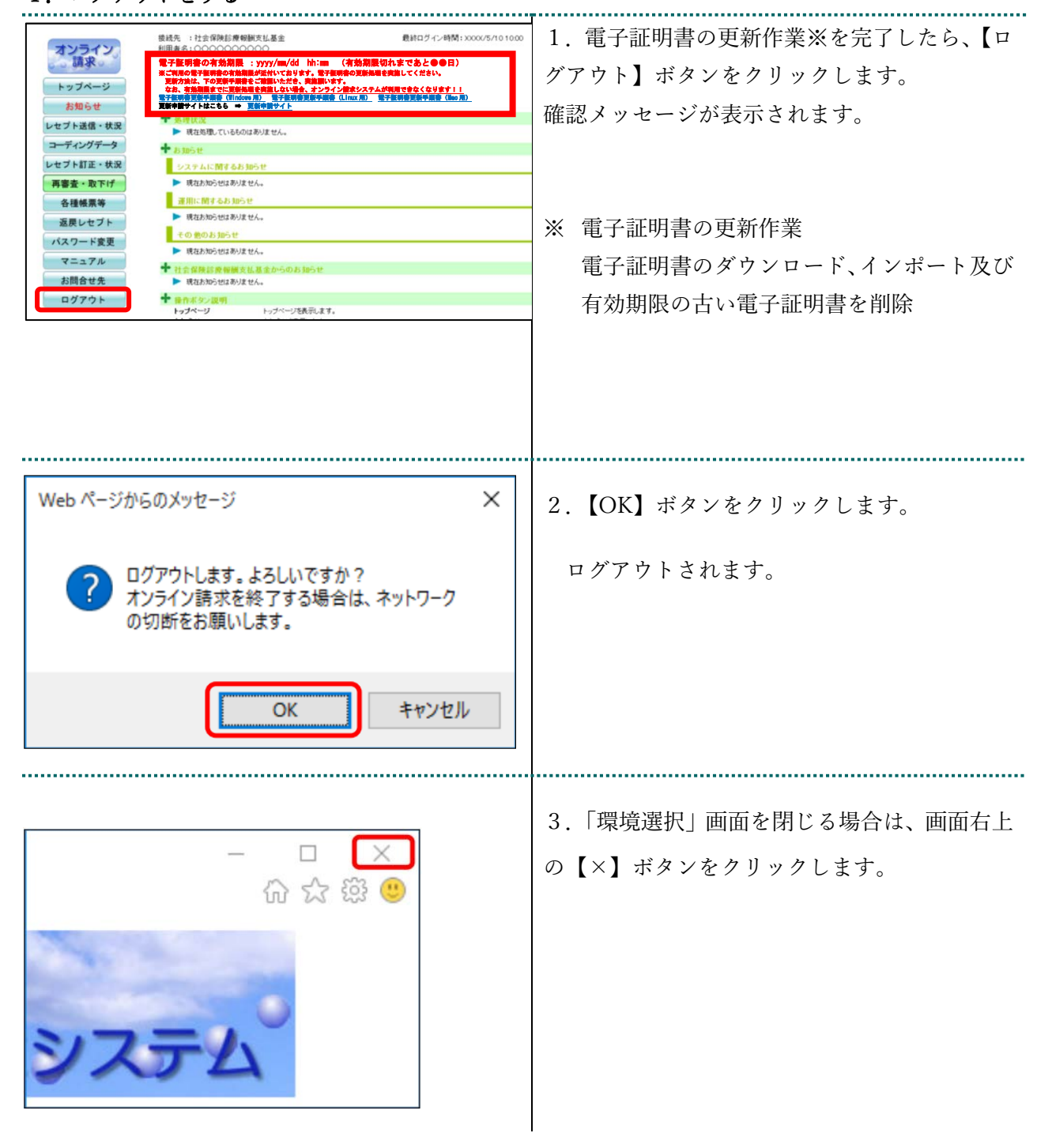

## 2.ログインをする

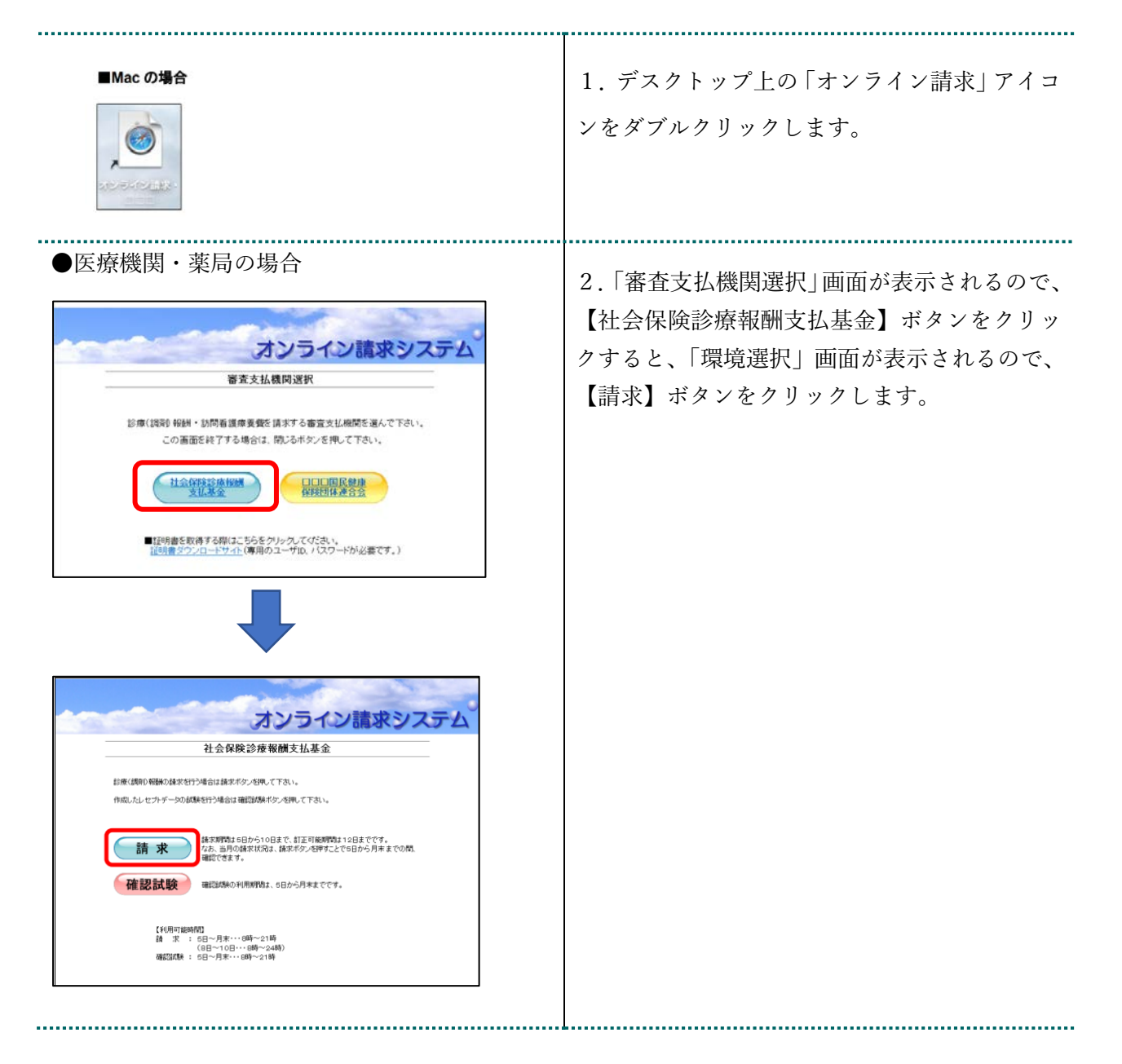

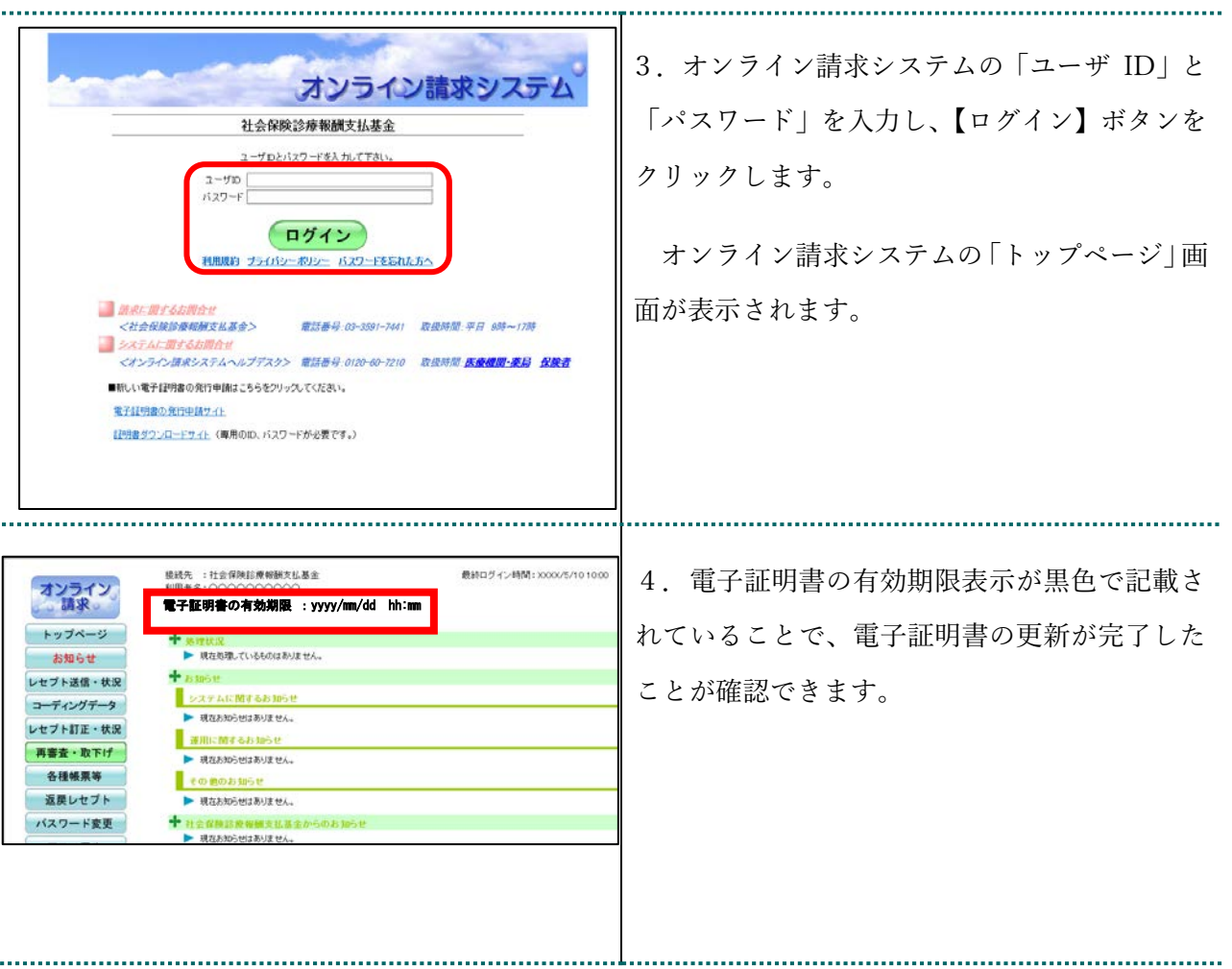